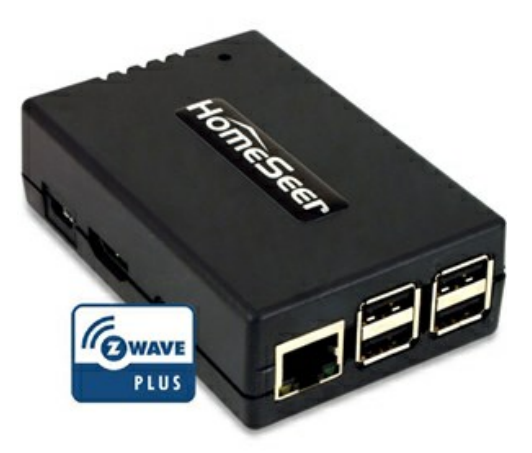

A2Z‐Link User Manual

Prepared by: Administrator Date: 3/27/2015

Copyright © HomeSeer Technologies LLC. All Rights Reserved.

## A2Z-Link

copyright © HomeSeer Technologies LLC. All rights reserved. http://www.homeseer.com

The information contained in this document is subject to change without notice.<br>This document contains proprietary information which is protected by copyright.<br>All rights are reserved. No part of this document may be photo

# Table of Contents

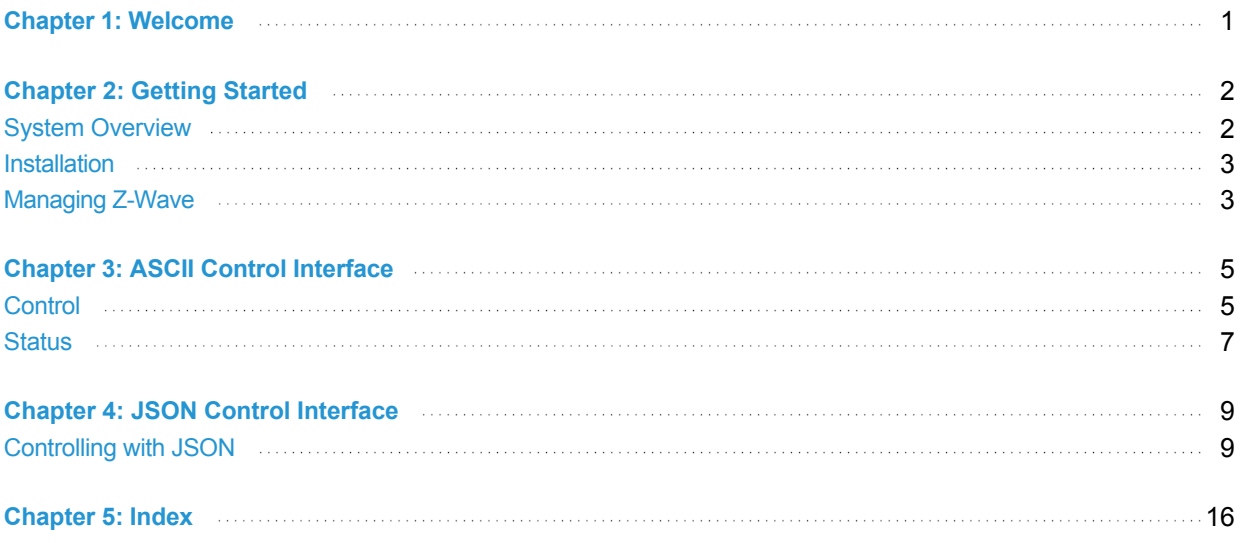

<span id="page-5-0"></span>![](_page_5_Picture_1.jpeg)

# A2Z‐Link Online **Help**

Welcome to the A2Z-Link online help system. Browse through the help pages by clicking on the icons<br>below or selecting pages in the table of contents to the left. To quickly find specific product information,<br>enter search c

![](_page_5_Picture_4.jpeg)

[Getting Started](#page-6-0) [ASCII Control](#page-9-0)

![](_page_5_Picture_6.jpeg)

Interface

![](_page_5_Picture_7.jpeg)

[JSON Control](#page-13-0) Interface

Most popular pages

[Welcome](#page-5-0) [Control](#page-9-1) [Getting Started](#page-6-0) [ASCII Control Interface](#page-9-0) [Status](#page-11-0) [System Overview](#page-6-1) [Installation](#page-7-0) [Managing Z‐Wave](#page-7-1) [Controlling with JSON](#page-13-1) [JSON Control Interface](#page-13-0)

![](_page_5_Picture_11.jpeg)

If you're unable to find what you're looking for in this help system, try these alternative resources:

- [Our Website](http://www.homeseer.com) Knowledgebase [FAQ](#_Anchor_faq)
- or contact our team: Email: [sales@homeseer.com](mailto:sales@homeseer.com) Phone: 603‐471‐2816

<span id="page-6-0"></span>[Home](#page-5-0) > [Getting Started](#page-6-0)

☆☆☆☆☆

**☆☆☆☆☆** 

# Getting Started

Articles in this section

![](_page_6_Picture_5.jpeg)

See also [Welcome](#page-5-0) [ASCII Control Interface](#page-9-0) [JSON Control Interface](#page-13-0)

<span id="page-6-1"></span>[Home](#page-5-0) > [Getting Started](#page-6-0) > [System Overview](#page-6-1)

# System Overview

#### **What is A2Z‐Link?**

A2Z-Link is a hardware module that allows systems to communicate with Z-Wave devices without any knowledge of Z-Wave technology. A Z-Wave system can be very complex as it comprises many command classes that are used to control specific devices. The A2Z-Link uses simple "ASCII" or text commands to control Z‐Wave devices and gather their status. The device supports 2‐way communication, so status may also be maintained. The unit supports either simple text commands, or more robust JSON for communications. Either or both protocols may be used.

#### **A2Z‐Link Features:**

- Can Function as either a primary or secondary controller
- Supports Replication (send and receive)
- $\bullet$ Supports multiple Z-Wave networks using multiple units (allows for installation in any size premises, including support for outbuildings)
- Each unit supports up to 232 Z‐Wave devices
- Includes diagnostics for connectivity and network healing (healing is the ability to tell a device that it needs to update its neighbor table, this is required for proper command routing in the Z-Wave mesh network)
- Supports associations for instant status
- Supports polling for device status for nodes that do not support associations
- Includes Add and Remove functions for Z-Wave nodes Provides detailed information for all Z‐Wave nodes, including node capabilities, firmware version, etc.
- Supports firmware update class for supported devices
- Includes device management web interface for full device control, testing, configuration, scene management, etc.
- Includes configurable IP port number for control
- Supports simple ASCII command or JSON control protocol
- Provides full 2-Wave control of devices with instant status report
- Includes Z-Wave scene support

#### **Why HomeSeer?**

HomeSeer was the first control system company to support Z‐Wave back in 2003. Today, our software is the culmination of more than a decade's worth of Z-Wave engineering experience. We work very hard to support new Z-Wave command classes and products, as they are released; this is a<br>primary focus for us. Our Z-Wave inclusion feature employs a robust 'interrogati aspects of a product's feature set, including special parameter settings. This allows installers to adjust devices in many ways. Diagnostics features are also included to provide connectivity testing and network healing functions.

#### **Other technologies**

A2Z‐Link can also be used to provide integration with these technologies:

- $\bullet$  Insteon
- UPB (Universal Powerline Bus)
- X10  $\bullet$
- Philips Hue
- Any other system supported by the HomeSeer control software (contact HomeSeer for details)

See also [Installation](#page-7-0) [Managing Z‐Wave](#page-7-1)

<span id="page-7-0"></span>[Home](#page-5-0) > [Getting Started](#page-6-0) > [Installation](#page-7-0)

☆☆☆☆☆

## Installation

### **Installing A2Z‐Link**

The unit connects to the control system via a network connection and all communications are done over IP. Power is applied via the included micro USB power adapter. The unit will boot up automatically when power is applied; there is no power switch.

- 1. Apply power and wait approximately 2 minutes. The LED on the unit will flash as the unit starts up.
- 2. The unit uses DHCP to obtain an IP address, to find the unit on the network, bring up a web browser on any computer that is connected to the same network. In the URL enter: http://find.homeseer.com
- 3. Click the Search button. The unit should then be listed; click on the link to connect to the unit.
- 4. Please refer to the Z-Wave section of this quide for information on managing Z-Wave devices.
- 5. For remote connections, myHomeSeer Remote can also be used. Create an account at http://myhs.homeseer.com. All you need is the license ID and password printed on the bottom of the unit. Once the account is created, you can log into the unit remotely at http://myhs.homeseer.com. If myHomSeer Remote is not to be used, it can be disabled from the Network tab in Setup.

See also [System Overview](#page-6-1) [Managing Z‐Wave](#page-7-1)

<span id="page-7-1"></span>[Home](#page-5-0) > [Getting Started](#page-6-0) > Managing Z-Wave

☆☆☆☆☆

## Managing Z‐Wave

#### **New Z‐Wave Installation Using A2Z‐Link**

If a Z‐Wave network has not yet been established at the installation site, this may be done with A2Z‐Link. To add Z‐Wave devices, navigate to the A2Z‐Link web interface, select the "PLUG‐INS" menu, then Z‐Wave, then Controller Management. Expand Z‐Wave Interfaces and select "Add/Include a Node" from the Actions drop list. A log window will appear with a "Start" button just above it. Progress will be displayed on the screen as well as any instructions. Click the Start button and then activate the inclusion process on the device you are adding. Typically, this is done by pressing a button or switch paddle or by following a sequence of steps (as with many door locks). Consult with the manufacturer's documentation for specific steps, if you encounter problems with this\*. A message will display after the device adds successfully. Click the "Close" button to close the log window when finished.

\*Note: If the device was previously added to another network, it will not add to this network until it has been reset. To reset the device follow the procedure above but select the "Remove/Exclude a Node" function instead of "Add/Include a Node". Once the device has been successfully removed (reset), you should be able to add it successfully.

![](_page_8_Picture_68.jpeg)

Controller Management "Actions" Menu

#### **Adding A2Z‐Link to Existing Z‐Wave Installations**

If the site already has an existing Z‐Wave network a decision will need to be made.

- 1. If the devices were added using a simple handheld controller, or if the devices were added using a controller that will no longer be used, you should consider establishing a new network with the A2Z‐Link. This will allow the A2Z‐Link to function as the primary Z‐Wave controller and you'll have many more Z-Wave management options available going forward (including replication and optimization functions). To do this, you'll need to reset (remove) all nodes from the existing network and then establish a new network using A2Z-Link. Follow the procedure outlined above.
- 2. If the existing controller is to remain and (a) you wish to keep it as a primary controller or (b) it cannot function as a secondary controller, then A2Z‐Link can be added to your existing network as a secondary controller. To make the A2Z‐Link a secondary, the primary controller needs to be put in Replication Send mode, then select "Receive Network from another Controller" from the Controller Management "Actions" menu in the A2Z-Link web interface. Progress information will be displayed. Note that A2Z-Link cannot perform replication or optimization (healing) functions when operating as a secondary controller.

See also [System Overview](#page-6-1) [Installation](#page-7-0)

**☆☆☆☆☆** 

<span id="page-9-0"></span>[Home](#page-5-0) > [ASCII Control Interface](#page-9-0)

# ASCII Control Interface

Articles in this section

![](_page_9_Picture_4.jpeg)

See also [Welcome](#page-5-0) [Getting Started](#page-6-0) [JSON Control Interface](#page-13-0)

<span id="page-9-1"></span>[Home](#page-5-0) > [ASCII Control Interface](#page-9-0) > [Control](#page-9-1)

# Control

### **Connection**

Commands are sent over a TCP connection. The connection may remain open, or it may be opened and closed as needed. The default TCP port is port # 11000. To test, start a Telnet session on a computer connected to the same network as the A2Z‐Link and connect to port 11000. This command is typically:

telnet ip‐address‐of‐a2zlink 11000

Then enter:

vr[ENTER]

A version # should be returned such as:

### 3.0.0.127

Connections need to be authorized. In Setup on the Network tab users may be set up. A user with rights Admin or Normal will have access. Guests will not have access. The connection IP is authorized with the following command:

#### au,user,pass

If the user is authorized, the command returns "ok". After authorization, commands may be given from the source IP address. To de‐authorize a connect use the command:

#### lo

This will remove the source IP address from the this list of authorized IP addresses.

### **Controlling Devices**

The A2Z‐Link abstracts Z‐Wave devices so there is no need to understand the intricacy of the Z‐Wave protocol. When devices are added, the A2Z‐Link creates virtual devices that represent the functionality of the target device. For example. if a simple Z‐Wave lamp module is added, it will be viewed on the Device Management web page like:

![](_page_9_Picture_134.jpeg)

**☆☆☆☆☆** 

This virtual device represents the lighting control functionality of the device and shows it can be turned On,Off, and Dimmed. These devices are controlled with their reference #. A reference # is a unique ID assigned to the device and cannot be changed. Other properties of the device may be changed as needed, such as the location and name. The reference  $#$  is listed in the second column as can be seen above.

Devices are controllable by setting their value or label. Each device holds a collection of name/value pairs that represent the available control points.<br>Control points can be a single value, such as 0 for Off, or a value determine how to control the device. You can also issue a command to get the pairs if your control system can deal with that.

Commands are available to retrieve the control information if your control system can support this.

Here is an example of the status pairs for a dimmable light. It can be seen that the possible control values are 0 for Off, 99 for On, 255 for on last level, and 1‐98 for the dim level.

### Edit Status Text for device Linear Switch Multilevel Node 132

![](_page_10_Picture_111.jpeg)

Commands are issued as simple text strings terminated with a carriage return and linefeed.

Commands are not case sensitive.

Parameters in [] are optional.

The following commands are available for device control:

![](_page_10_Picture_112.jpeg)

![](_page_11_Picture_193.jpeg)

#### **Retrieving control information**

For advanced systems that can dynamically create a user interface, the control information can be obtained. A request may contain a single device reference #, of, if omitted, control information for all devices is returned.

![](_page_11_Picture_194.jpeg)

#### See also [Status](#page-11-0)

<span id="page-11-0"></span>[Home](#page-5-0) > [ASCII Control Interface](#page-9-0) > [Status](#page-11-0)

# **Status**

Please read the [Control s](#page-9-1)ection first for information on how to connect to the A2Z‐Link and how to format commands.

For more advanced control systems and control systems drivers, you may want to dynamically retrieve the available devices in the system and get their current status. The following commands can be used to discover all devices, get their current status, and assigned name and location. The A2Z‐Link allows for 2 location parameters to be set on each device, as well as a device name. This information can be maintained in the A2Z‐Link itself, or left off and maintained by the controller.

\*\*\*\*\*

![](_page_12_Picture_118.jpeg)

### **Notification of updates**

If a device changes status, a notification is sent over the open port. The format is:

DC,REF,NEWVAL,OLDVAL

For example, the device with reference # 576 changes from 0 to 1:

DC,576,1,0

See also [Control](#page-9-1)

\*\*\*\*\*

<span id="page-13-0"></span>[Home](#page-5-0) > [JSON Control Interface](#page-13-0)

# JSON Control Interface

Articles in this section

![](_page_13_Picture_4.jpeg)

See also [Welcome](#page-5-0) [Getting Started](#page-6-0) [ASCII Control Interface](#page-9-0)

<span id="page-13-1"></span>[Home](#page-5-0) > [JSON Control Interface](#page-13-0) > [Controlling with JSON](#page-13-1)

## **☆☆☆☆☆**

# Controlling with JSON

The A2Z‐Link can be controlled using JSON formatted data. This can be used to get status from devices as well as control devices.

The requests and posts are sent to the unit on port 80.

Some notes on this API:

\* Parameters are not case sensitive

\* most parameters accept "all" as an option to include all items, or if the parameter is not included "all" is assumed

The following commands are available:

### **GET requests**

![](_page_13_Picture_141.jpeg)

```
 /JSON?
request=getstatus&ref=##&location1=LOC1&location2=LOC2
```

```
"Version":"1.0",
"Devices":[
   \left\{ \right."ref":3398,
      "name":"Temperature",
      "location": "Z-Wave",
      "location2":"Node 122",
      "value":82,
      "status":"82 F",
     "device_type_string":"Z-Wave Temperatu
     "last_change":"\/Date(1410193983884)\/"
      "relationship":4,
      "hide_from_view":false,
      "associated_devices":[
        3397
     ],
      "device_type":{
        "Device_API":16,
        "Device API Description": "Thermosta
        "Device_Type":2,
        "Device_Type_Description":"Thermostat
        Temperature",
        "Device_SubType":1,
        "Device_SubType_Description":"Tempe
     },
      "device_image":""
   },
   {
     "ref":3570,
      "name":"Switch Binary",
      "location": "Z-Wave",
      "location2":"Node 124",
      "value":255,
      "status":"On",
      "device_type_string":"Z-Wave Switch Bi
      "last_change":"\/Date(1410196540597)\/"
      "relationship":4,
      "hide from view":false,
      "associated_devices":[
         3566
      ],
      "device_type":{
        "Device_API":4,
        "Device_API_Description":"Plug-In A
        "Device_Type":0,
        "Device_Type_Description":"Plug-In
        0",
        "Device_SubType":37,
        "Device_SubType_Description":""
      },
      "device_image":""
   }
]
```
"Name":"HomeSeer Devices",

### Where:

 $\mathbf{r}$ 

 $ref = unique device reference number, used for any subsequent$ requests such as device control, leave blank or set to "ALL" to g status for all devices

 $name = the name of the device$ 

location = the location of the device such as "kitchen"  $location2 = the second location of the device such as "first flow"$ 

![](_page_15_Picture_204.jpeg)

### /JSON?request=getcontrol&ref=##

```
"SingleRangeEntry":true,
   "ControlButtonType":0,
   "ControlButtonCustom":"",
   "CCIndex":1,
   "Range":null,
   "Ref":2256,
   "Label":"On",
   "ControlType":5,
  "ControlLocation":{
     "Row":1,"Column":2,
    "ColumnSpan":0
  },
   "ControlLoc_Row":1,
  "ControlLoc_Column":2,
  "ControlLoc_ColumnSpan":0,
  "ControlUse":1,
  "ControlValue":99,
  "ControlString":"",
  "ControlStringList":null,
  "ControlStringSelected":null,
  "ControlFlag":false
},
{
  "Do_Update":true,
  "SingleRangeEntry":true,
  "ControlButtonType":0,
  "ControlButtonCustom":"",
  "CCIndex":2,
  "Range":null,
  "Ref":2256,
   "Label":"Off",
   "ControlType":5,
  "ControlLocation":{
     "Row":1,
     "Column":1,
     "ColumnSpan":0
   },
  "ControlLoc_Row":1,
   "ControlLoc_Column":1,
   "ControlLoc_ColumnSpan":0,
   "ControlUse":2,
   "ControlValue":0,
  "ControlString":"",
  "ControlStringList":null,
  "ControlStringSelected":null,
  "ControlFlag":false
},
{
  "Do_Update":true,
  "SingleRangeEntry":true,
  "ControlButtonType":0,
  "ControlButtonCustom":"",
  "CCIndex":3,
  "Range":{
     "RangeStart":1,
     "RangeEnd":98,
     "RangeStatusDecimals":0,
     "RangeStatusValueOffset":0,
```
"Do\_Update":true,

```
"RangeStatusDivisor":0,
"ScaleReplace":"",
"HasScale":false,
```

```
"RangeStatusPrefix":"Dim ",
            "RangeStatusSuffix":"%"
         },
         "Ref":2256,
         "Label":"Dim (value)%",
         "ControlType":7,
         "ControlLocation":{
           "Row":2,
            "Column":1,
           "ColumnSpan":3
         },
         "ControlLoc_Row":2,
         "ControlLoc_Column":1,
         "ControlLoc_ColumnSpan":3,
         "ControlUse":3,
         "ControlValue":1,
         "ControlString":"",
         "ControlStringList":null,
         "ControlStringSelected":null,
         "ControlFlag":false
      }
   ],
   "ref":2256,
   "name":"light",
   "location":"Office",
   "location2":"First Floor"
Where:
Label = The label to display on this control, if its a button, it w
the button label like "On" or "Off"
ControlType = Specifies the control type for this control, poss
values are:
```
}

```
Not_Specified = 1
     Values = 2 This is the default to use if one
the others is not specified.
     Single_Text_from_List = 3
    List_Text_from_List = 4Button = 5ValuesRange = 6 'Rendered as a drop-list by
      ValuesRangeSlider = 7
     TextList = 8 TextBox_Number = 9
      TextBox_String = 10
      Radio_Option = 11
     Button_Script = 12 ' Rendered as a button, executes a
when activated.
      Color_Picker = 13
ControlLocation = Specifies the desired location of the contro
row/column
ControlUse = If the pair is to control a specifc function, such as
On/Off/Dim, this specifies this function. This makes it easier to
basic devices without knowing the label. For example, some de-
may use "On" for On, and others may use "Bright Full" for on. By
checking this property it is easy to find the control element for c
controls. The possible values are:
  Not\_Specificed = 0
```

```
_0On = 1
\angleOff = 2
\_Dim = 3 _On_Alternate = 4
Play = 5 ' media control devices
Pause = 6
```
![](_page_18_Picture_158.jpeg)

![](_page_19_Picture_113.jpeg)

### **POST requests**

JSON post requests can be used to control devices. The following request will turn a device on using the device value. In this example, a value of 255 will turn this device on:

Post data: {'action' : 'controlbyvalue', 'deviceref' : '3570', 'value' : '255'} Url: ip\_address/JSON

To control a device by label. In this case the label "On" will turn the device on:

Post data: {'action' : 'controlbylabel', 'deviceref' : '3570', 'label' : 'on'}

To run the actions of an event:

Post data: {'action' : 'runevent', 'group' : 'GROUPNAME', 'name' : 'EVENTNAME'}

See also

# <span id="page-20-0"></span>Index